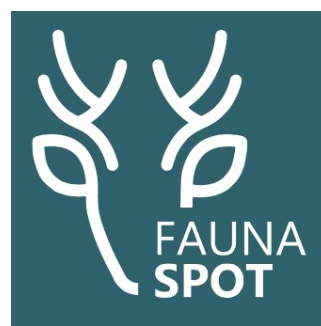

## **Zo maak je een digitale GP-verklaring in FaunaSpot**

**Doel-teken**

## **Aan de slag met de digitale GP-verklaring**

Voor grofwild is het noodzakelijk een GP-verklaring in te vullen wanneer het dier in de voedselketen wordt gebracht. Dat kan nu eenvoudig met FaunaSpot. Dat doe je zo:

1. Open de app. Als je al eerder bent ingelogd, kom je meteen in het **Hoofdscherm (Home)**. Klik in het **Hoofdscherm (Home)**  op **Nieuwe registratie**.

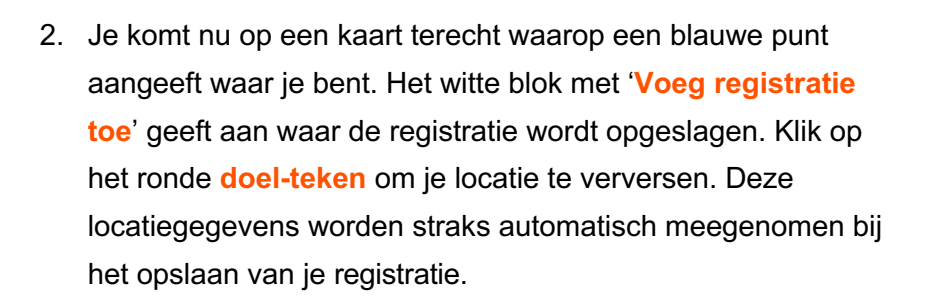

Klik op **Voeg registratie toe**.

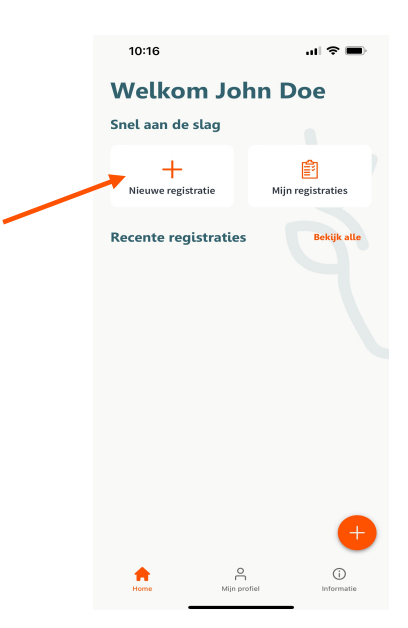

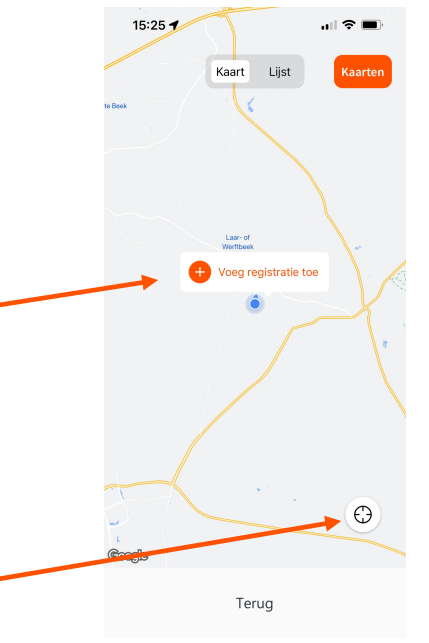

3. Je komt nu in het registratiescherm waar je alle 10:16 **→** ...<br>| ೯ **||**  $\leftarrow$  Terug faunabeheergegevens kunt vastleggen. Type registratie Klik op **Selecteer type registratie**. Selecteer type registratie  $\ddot{\phantom{0}}$ Voeg dieren toe Selecteer diersoort  $\ddot{\phantom{0}}$ 

4. Kies voor **Afschot** door op deze optie te klikken.

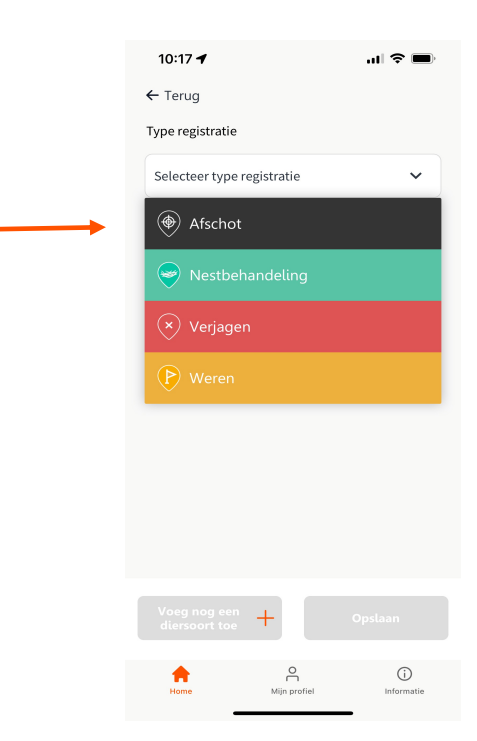

 $\overline{a}$ <br>Mijn profie

 $\odot$ 

5. Kies onder **Voeg dieren toe** de diersoort (**Selecteer diersoort**). Bij het selecteren van grofwild (bijvoorbeeld damhert) komen nu de extra opties voor grofwild tevoorschijn.

- 6. Na het toevoegen van de diersoort, staat het **Aantal** dieren automatisch op 1 ingesteld. Dit kun je niet wijzigen; je registreert dus elk dier apart.
- 7. Selecteer nu het **geslacht en de leeftijd** van het dier.
- 8. Klik nu op **Maak een foto**. Je komt dan in het fotoscherm. *Als je de app voor het eerst gebruikt, kun je de vraag krijgen of je deze app toestemming geeft om je camera te gebruiken.*

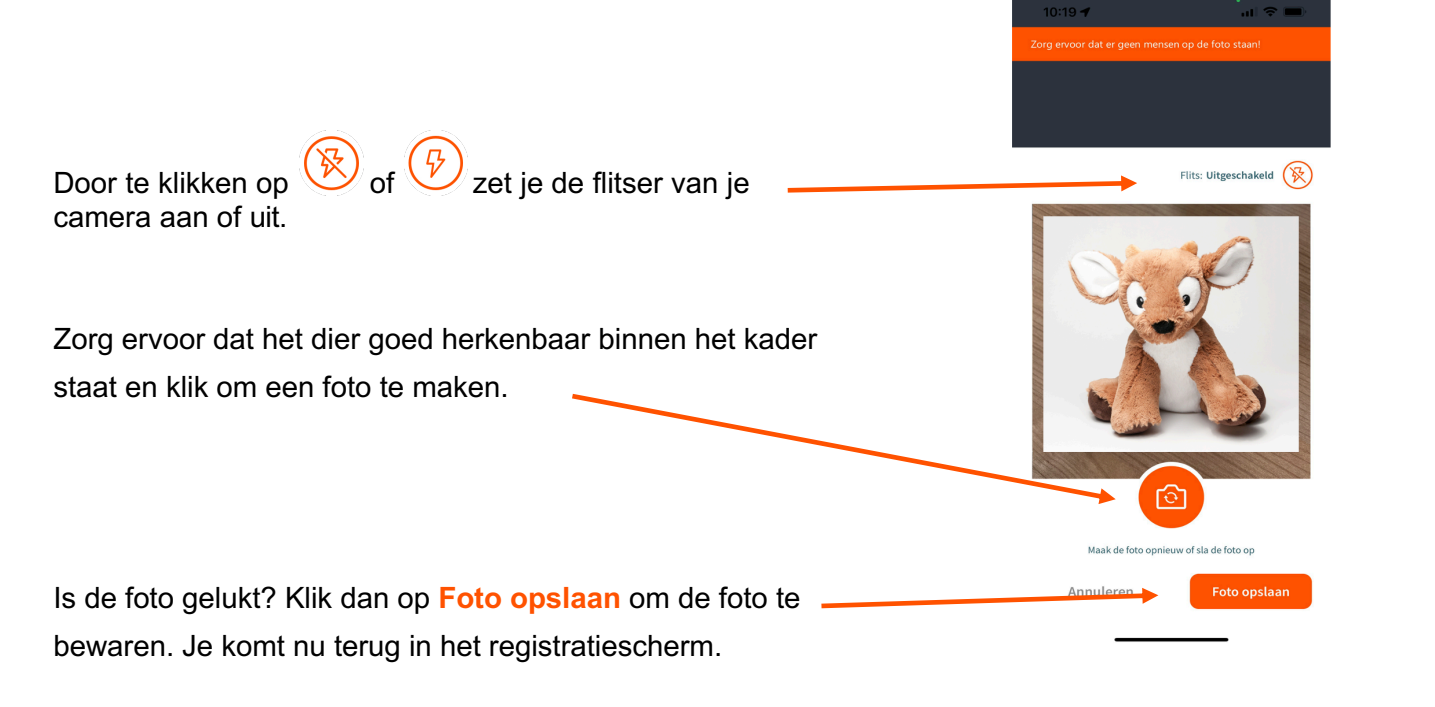

Voeg registratie toe

Type registratie  $\circledast$  Afschot

Voeg dieren toe

Gans - Brandgans Gans - Canadese gans Gans - Grauwe gans Gans - Hybride gans Gans - Indische gans Gans - Kolgans Gans - Nijlgans

Gans - Verwilderde boerengan

Hert - Damhert Hert - Sikahert

Aantal (maximaal 1)\*

Selecteer geslacht + leeftijd

Maak een foto

 $\Omega$ 

Aantal

- 9. Indien van toepassing: geef aan of je het aantal foeten hebt gecontroleerd, door **Ik heb aantal foeten gecontroleerd** aan te vinken. Selecteer daarna het **Aantal foeten**.
- 10. Selecteer de **Bestemming** van het dier. Bij **Particulier**, **Poelier** en **Wildverzamelplaats** komen de opties voor de digitale GP-verklaring beschikbaar. Kies je **Biomassa**, **Destructie** of **Eigen consumptie**, dan kun je op **Opslaan** klikken.
- 11. Vul het **Wildmerknummer** in, of scan het nummer door op de button te klikken.
- 12. Vul **GP-verklaring deel 1** in. Als je **Wel bijzonderheden** selecteert, vul dan in **Welke bijzonderheden** dat zijn.

13. Als je **nu meteen** de GP-verklaring deel 2 wilt invullen, klik dan **Vul nu GP-verklaring deel 2** in.

Wil je deel 2 **later** invullen, klik dan op **Opslaan**.

## LET OP! **Zorg ervoor dat je binnen 24 uur alsnog deel 2 invult. Daarna kan dat niet meer!**

In **Recente registraties** (via het **Home** scherm) zie je, dat de registratie nog niet compleet is. Klik op het potlood als je deel 2 wilt invullen.

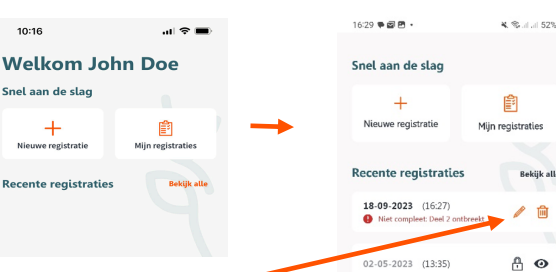

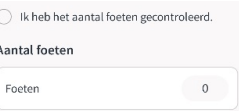

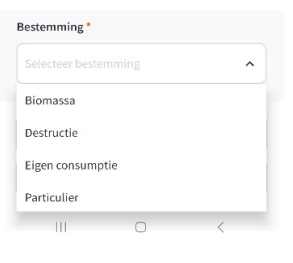

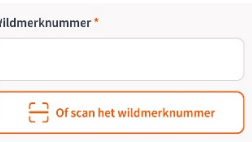

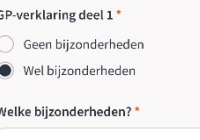

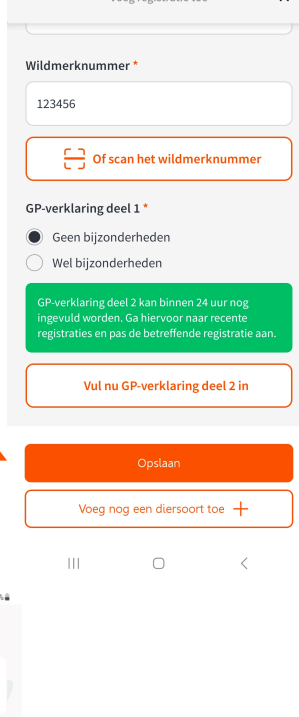

Pagina 4 van 5

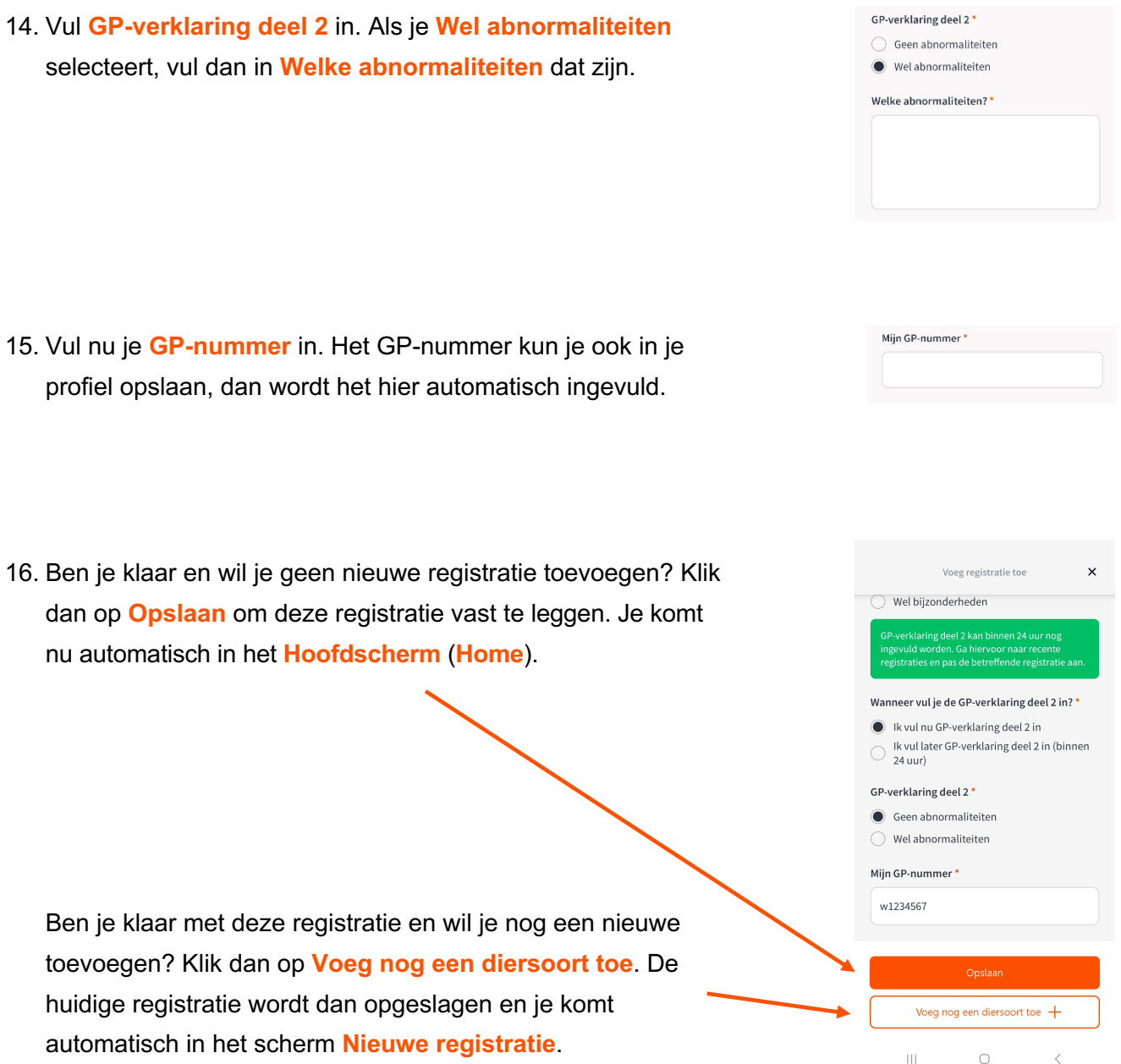